# Animated Ducks – keyframe opacity

Tweening can be used to make a duck fade in and out. But this requires the use of a different type of animation process

# Open the images

We need to use **two** images this time – a **duck** with a transparent background and a **pond** image

- 1. Open both images in Photoshop (File > Open)
- Combine the two images together so that you have two layers One way to do this is:
  - a. Go to the duck image tab at the top
  - b. Select > Select All (Ctrl + A)
  - c. Go to the pond image tab
  - d. Edit > Paste
- Use the Move Tool to move the duck into the centre of the pond. Don't change it's size

### Setup the Animation

We need to use a Video Timeline to set up a keyframe animation

- 4. Click Window > Timeline
- 5. Choose Create Video Timeline

This looks a bit different than before

#### Using the Video Timeline

- 6. Make sure that you're clicked on the **Duck** layer in the layer stack on the right
- Look at the Timeline Window. On the <u>left</u>, click on the arrow next to Layer 1

You should have three options:

Position, Opacity and Style

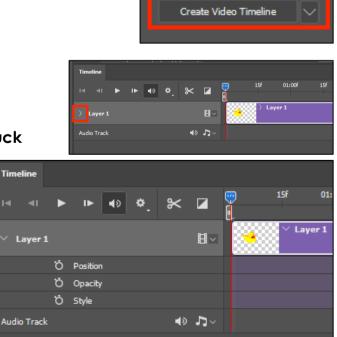

8. To the <u>left</u> of each option is a **tiny stop watch** icon

Click on the stop watch to the left of the

## Opacity row

This adds a **yellow diamond** to the timeline, right on the left. This is called a **keyframe** 

- At the top of the timeline section is a blue playhead.
   Drag it half way across the timeline
- Click the little yellow diamond to the <u>left</u> of the Opacity stopwatch. This adds a new keyframe to the animation

H٧

**∢**⊅ - ⊐ - √

⊁ ⊿

 Drag the playhead back to the start of the animation timeline – to the first yellow diamond (you actually have to move the playhead, not just click on the diamond)

15f

Layer 1

01:00f

15f

02:00f

- In the layer stack on the <u>right</u>, find the **Opacity box** (above the images). Change it to **0%**
- 13. Play the animation to see what happens
  The duck should slowly fade in. This works a bit like
  tweening did in the moving ducks frame animation to make this smooth and fill in the bits inbetween the two keyframes
- Add a new keyframe at the end of the timeline (yellow diamond to right of the stopwatch) and fade the duck out again (opacity box)
- 15. **Run** the animation to check

40 🌣

Position

Add or remove keyframe at playhead

Track

IA 41

# Save and Export

- 16. Save your work as a Photoshop file
- 17. Export your animation: File > Export > Save for web (legacy)

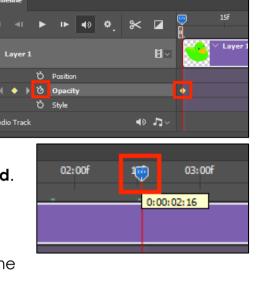

03:00f

15f

04:00f

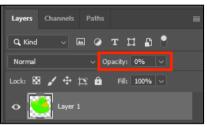